**Ingresa a www.upaep.mx y selecciona "Accesos":**

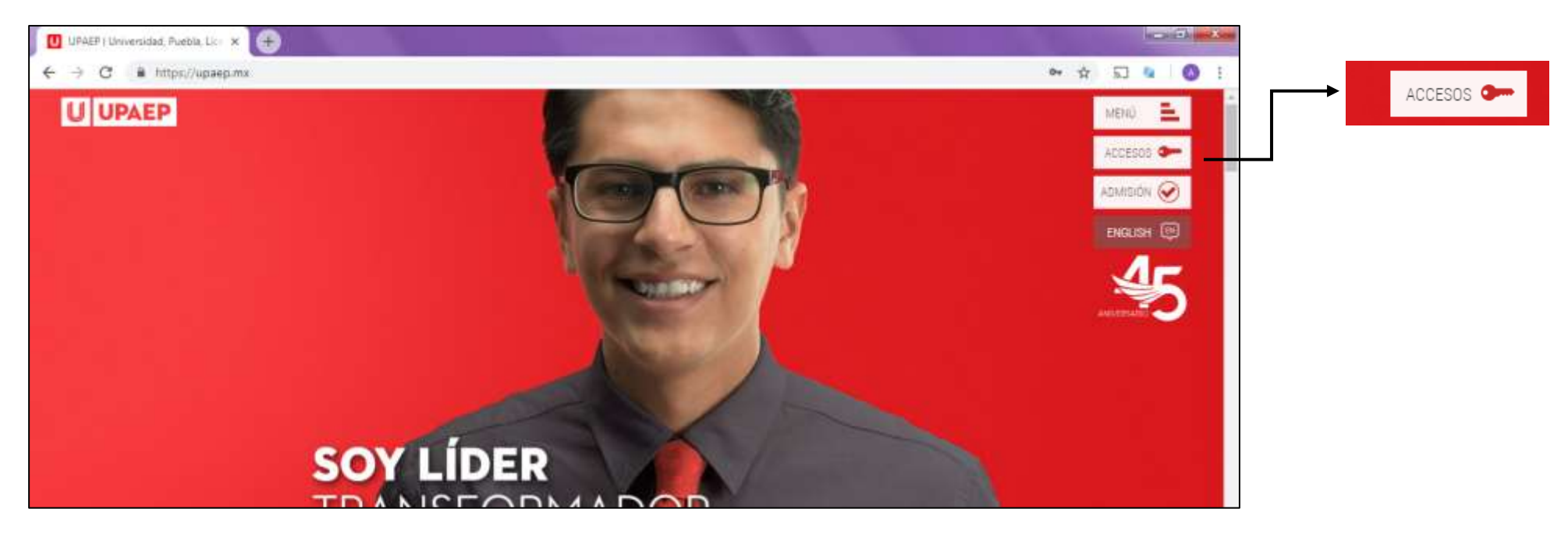

## **Selecciona "Colaboradores":**

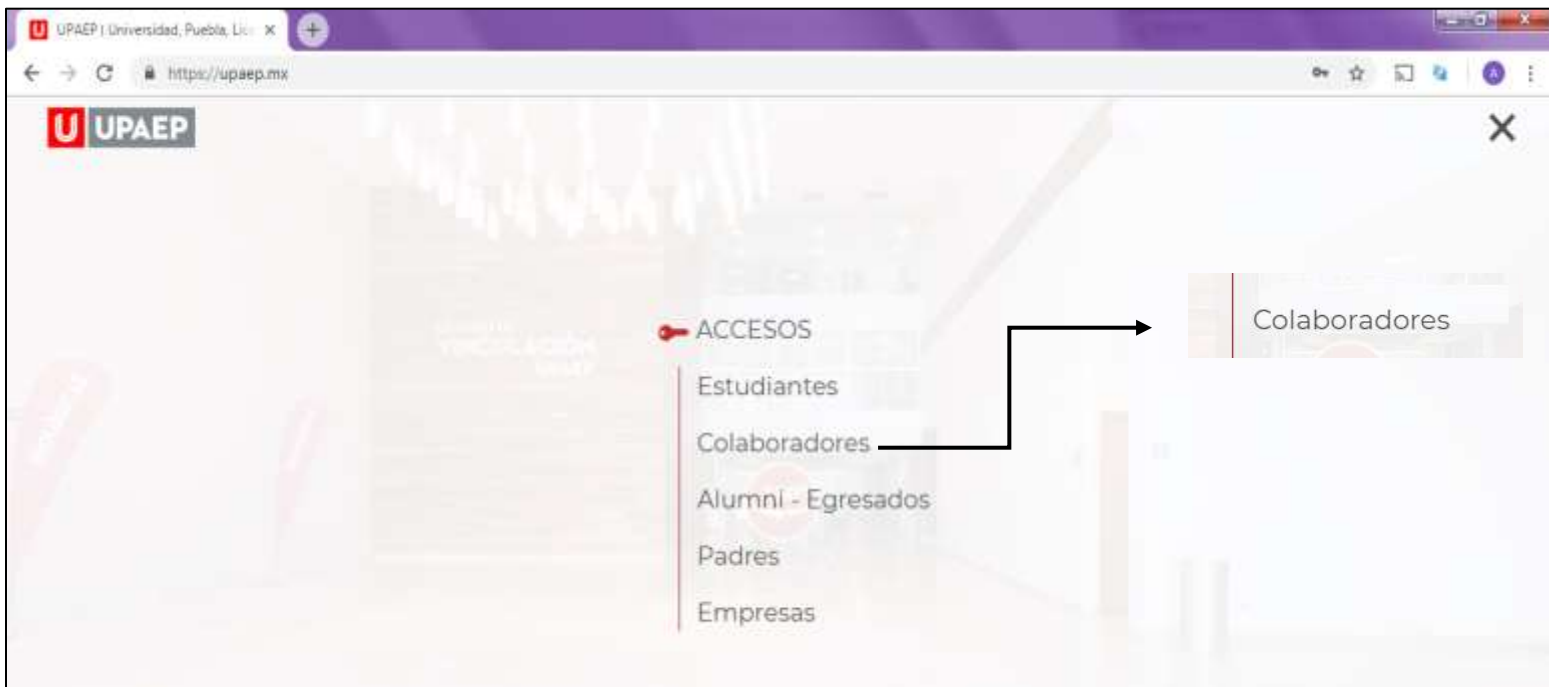

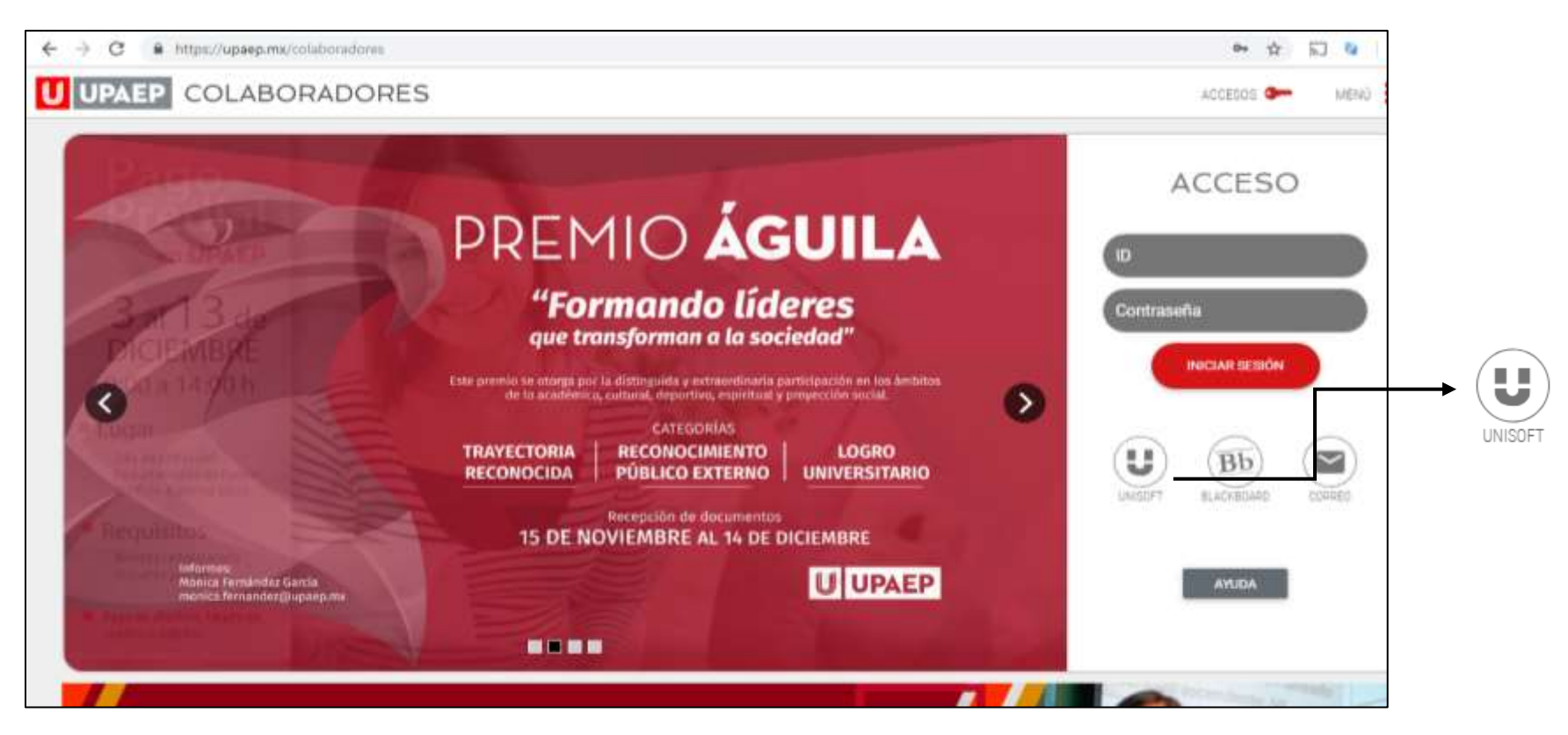

**Ingresa tú ID y contraseña:**

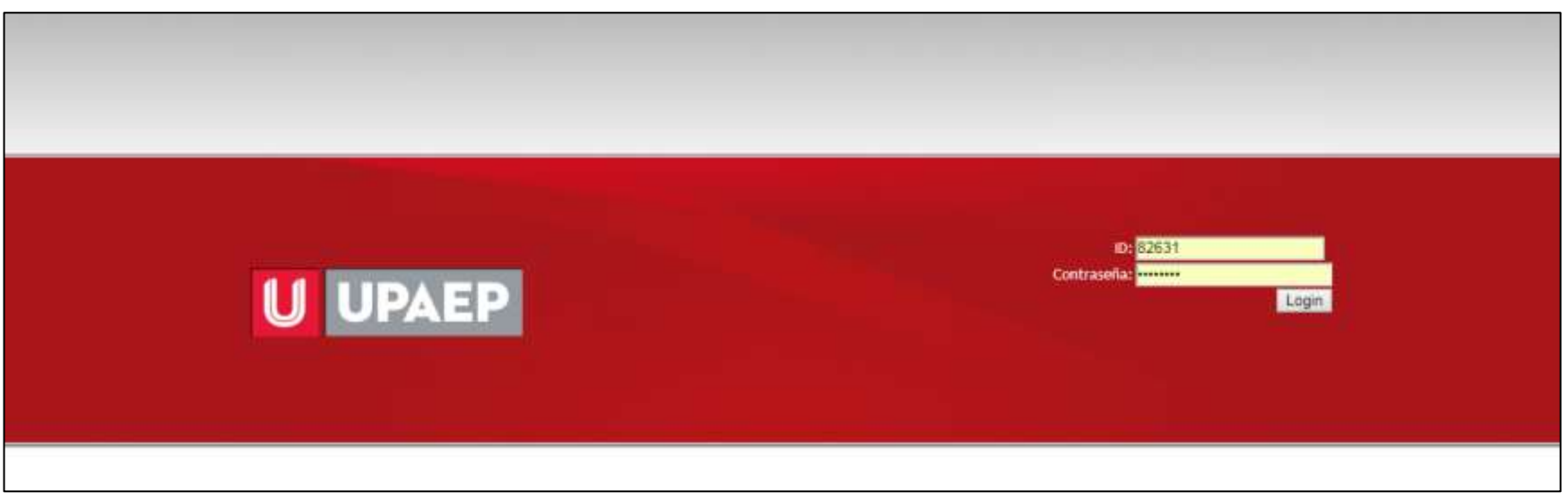

**En el menú de empleado selecciona "Académico":**

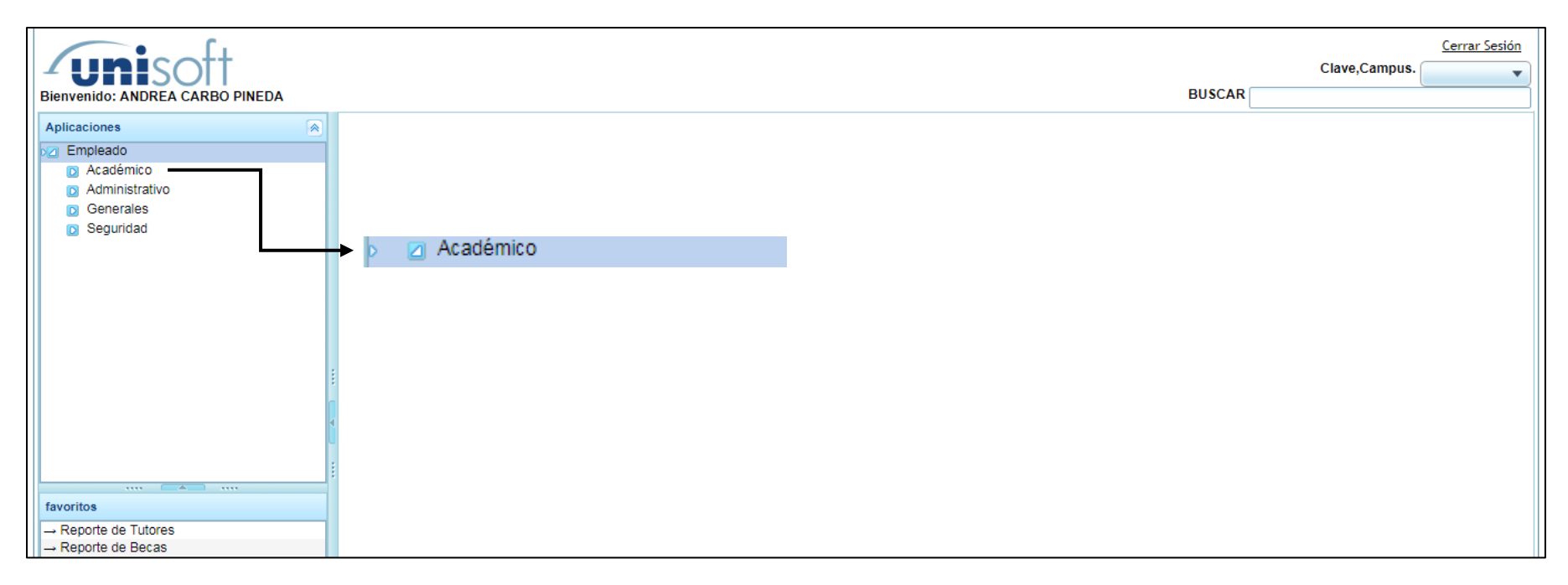

### **Selecciona "Becas":**

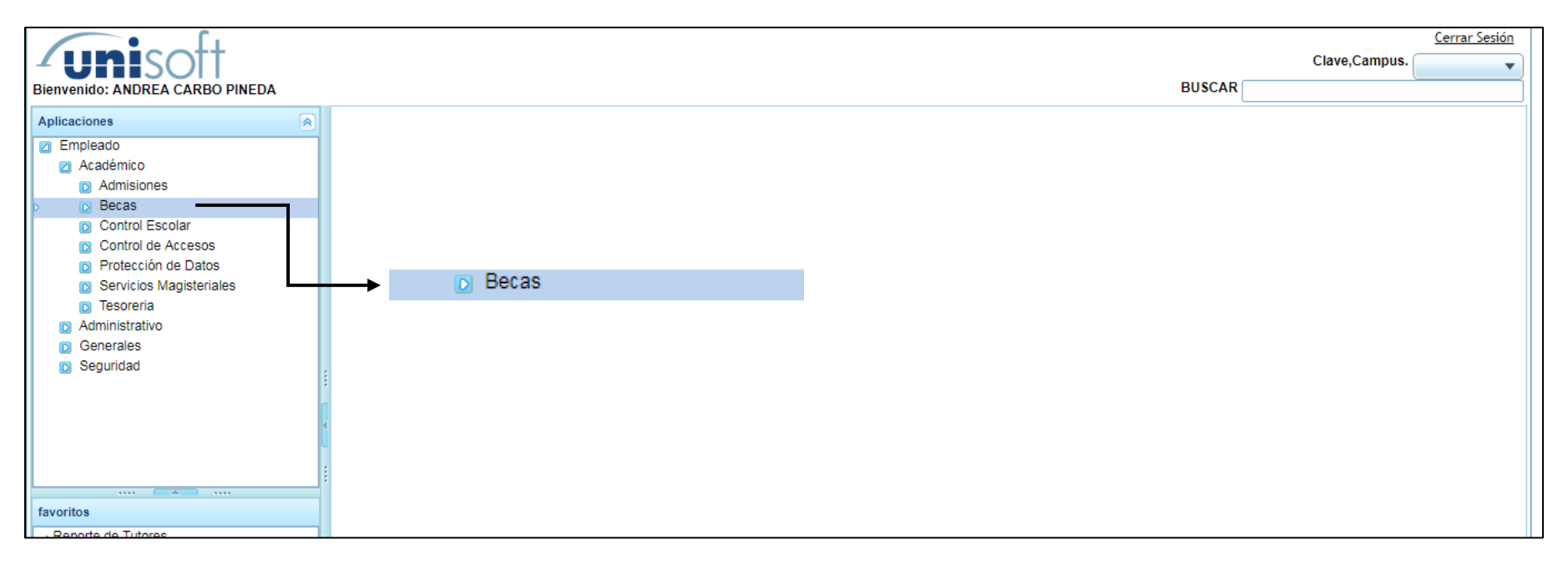

**Selecciona "Solicitud de Programas de beca":**

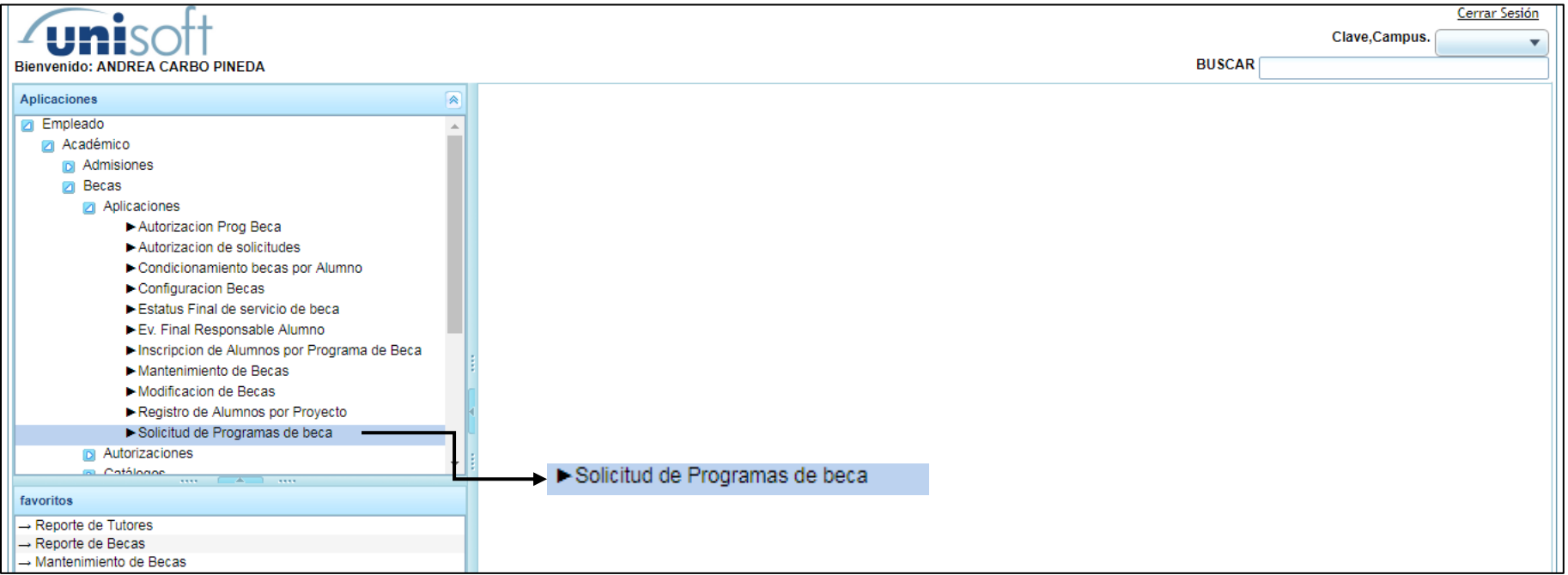

#### **Da click en "Insertar":**

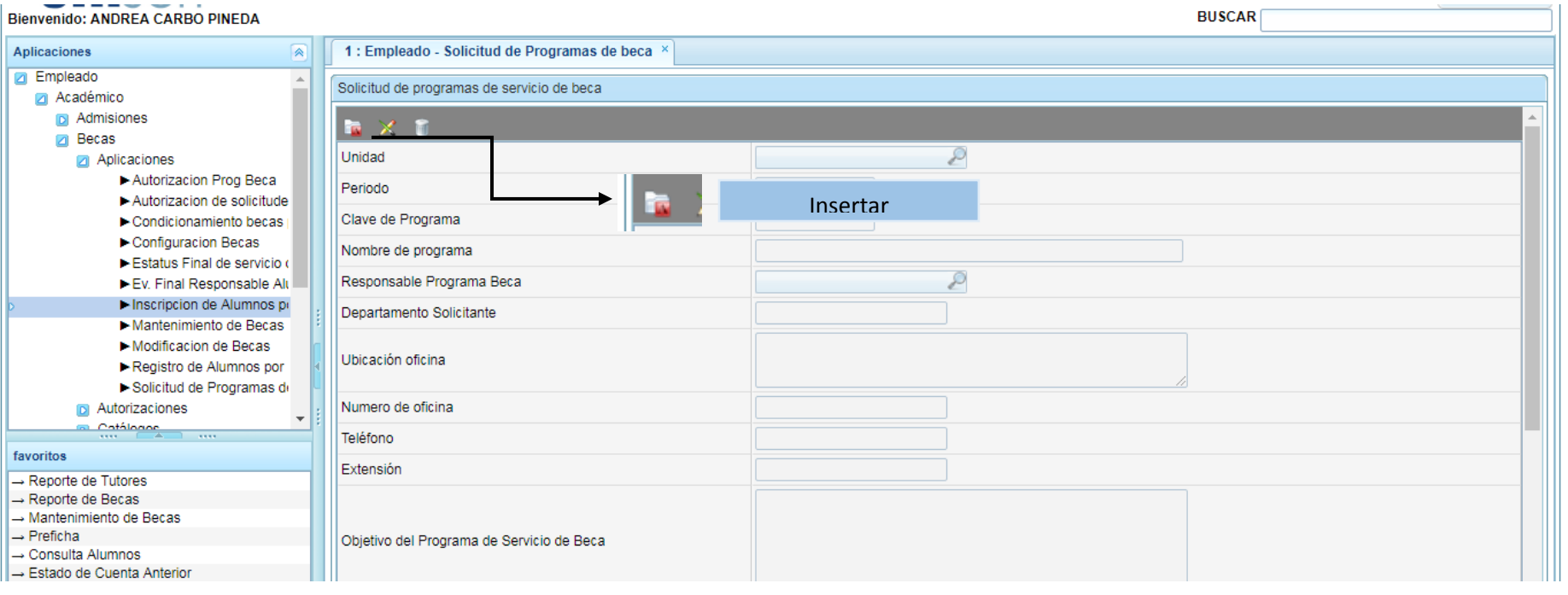

**Selecciona el sistema del cual te gustaría tener becarios:**

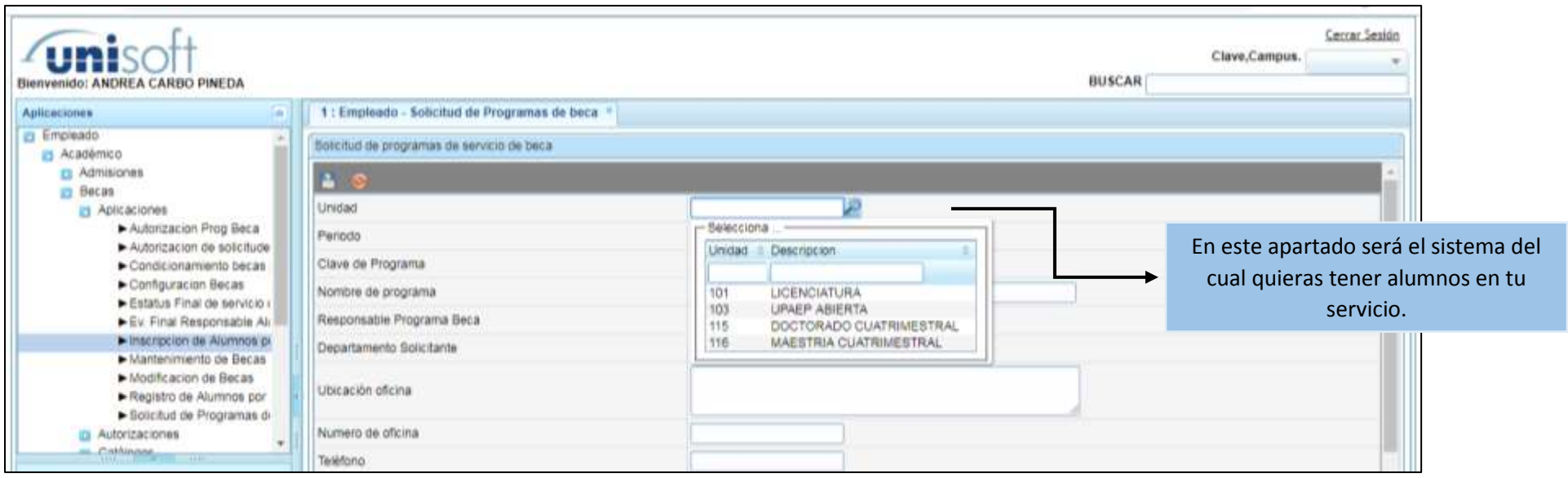

# **Indica la forma de trabajo que tendrán tus becarios:**

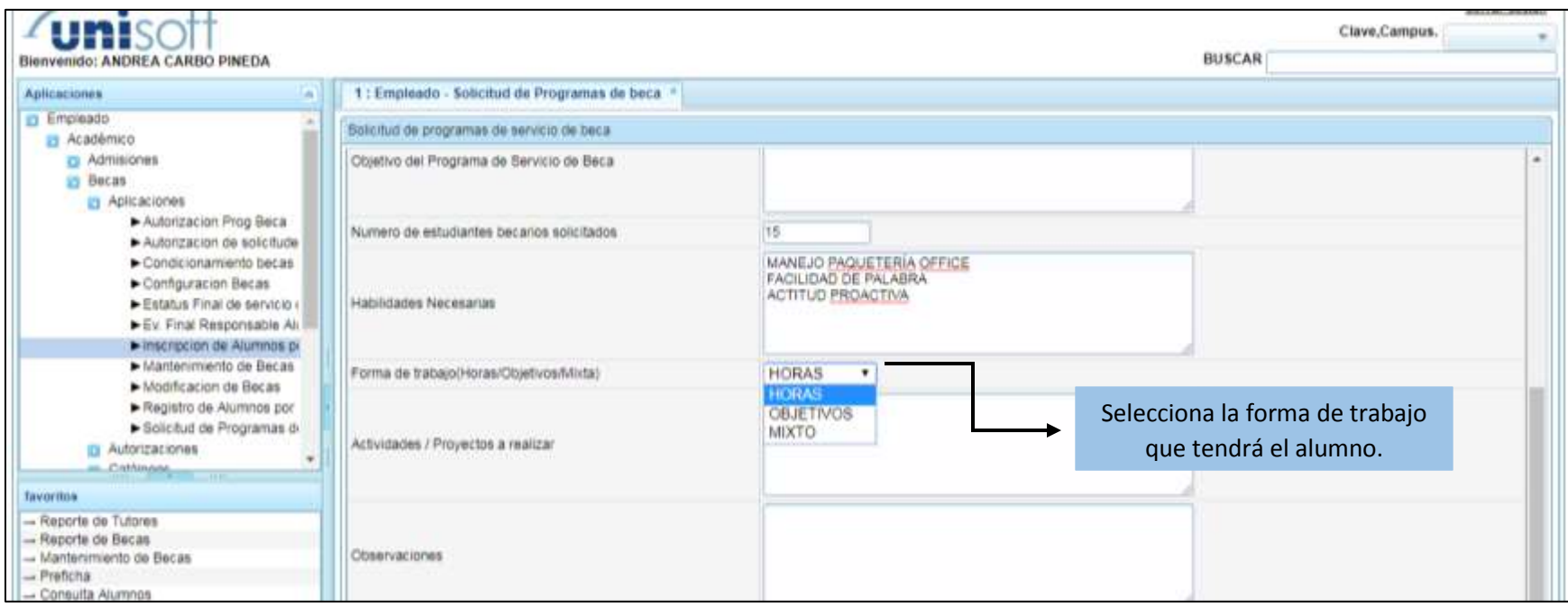

## **No olvides GUARDAR tu solicitud:**

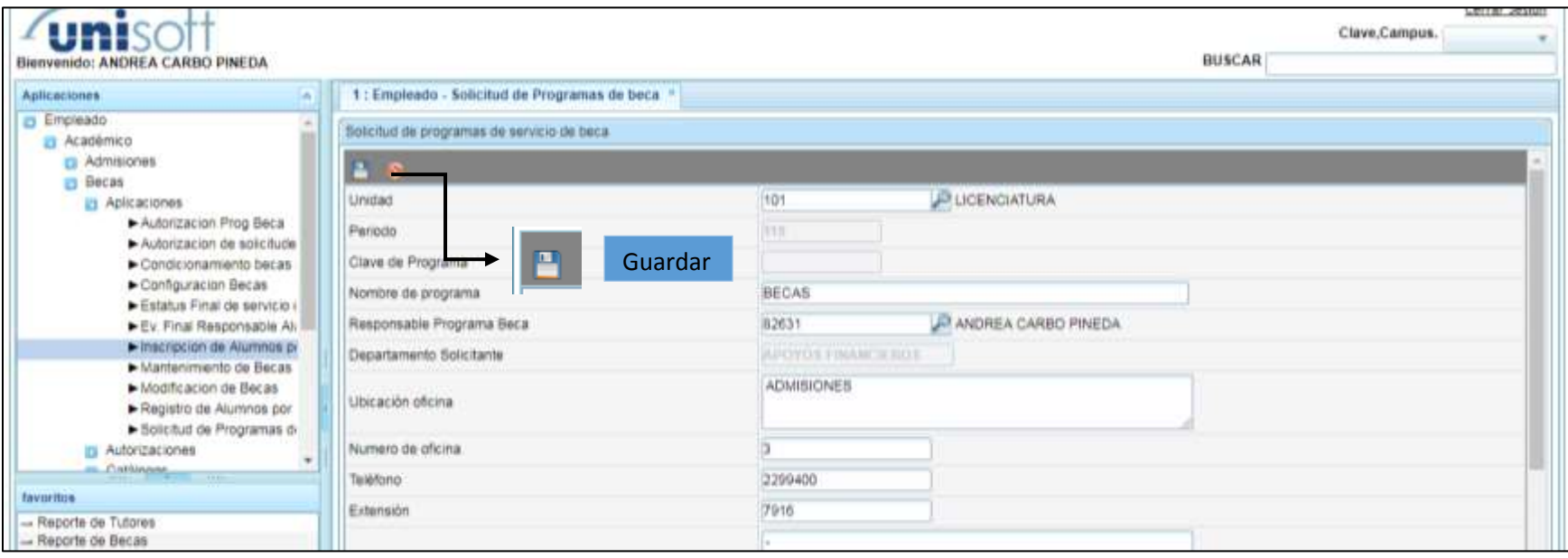

**Te aparecerá una pantalla con la confirmación de tu solicitud:**

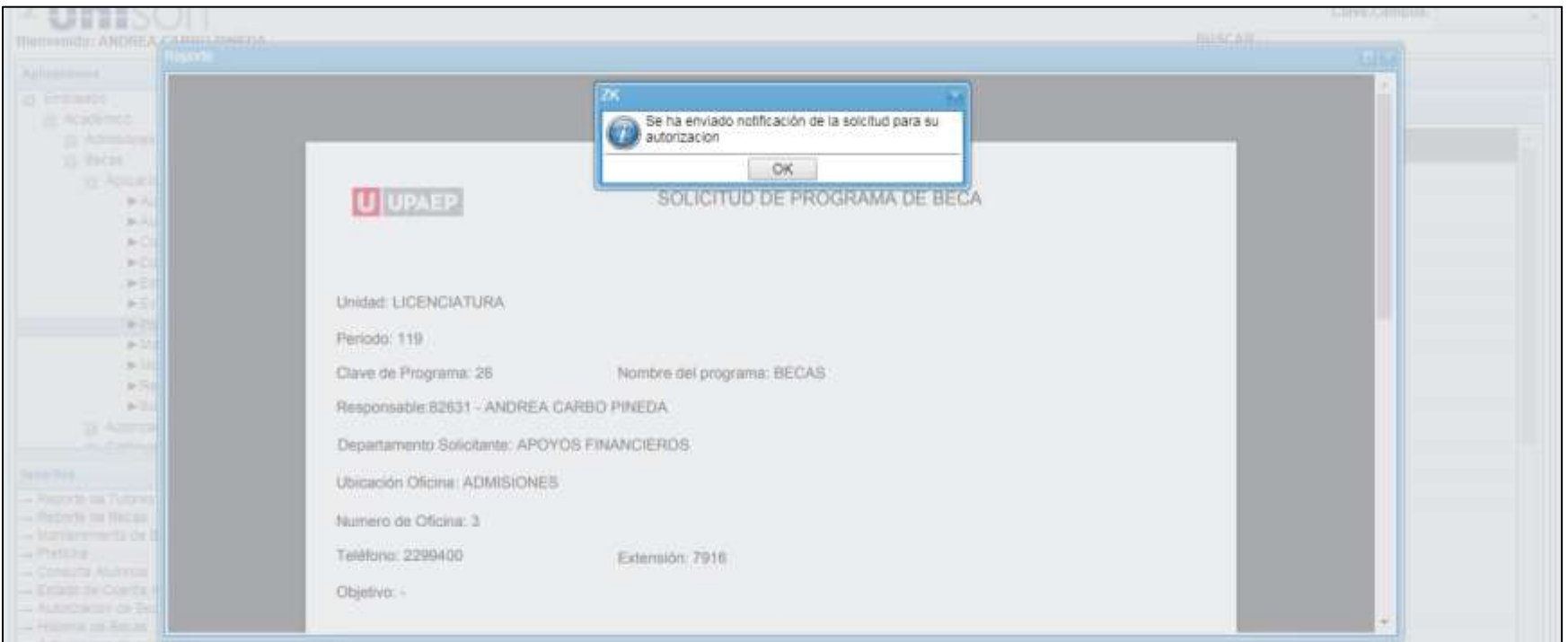

Bienvenido: ANDREA CARRO DINEDA **BUSCAR** Reporte Aplicaciones Empleado  $1/1$  $\circ$ 玉 solprogbeca.pdf ō Académico **B** Admisiones **Becas** Aplicacio **U** UPAEP SOLICITUD DE PROGRAMA DE BECA Imprima o guarde su  $>Au$  $>AU$ comprobante para  $\triangleright$  Co  $C<sub>0</sub>$ cualquier aclaración.  $E$ s Unidad: LICENCIATURA  $F_{UV}$  $\blacktriangleright$  ins Periodo: 119  $\blacktriangleright$  Mz  $\blacktriangleright$  Mo Clave de Programa: 26 Nombre del programa: BECAS  $R$ e Responsable:82631 - ANDREA CARBO PINEDA  $\triangleright$  So D Autoriza  $\left( \begin{smallmatrix} 1 & 1 \\ 1 & 1 \end{smallmatrix} \right)$ Departamento Solicitante: APOYOS FINANCIEROS Cothi En caso de que tu solicitud sea aprobada, éste favoritos Ubicación Oficina: ADMISIONES  $\left( +\right)$ - Reporte de Tutores será tu número de programa.  $\rightarrow$  Reporte de Becas Numero de Oficina: 3 - Mantenimiento de l  $\left( -\right)$  $\rightarrow$  Preficha Teléfono: 2299400 Extensión: 791 **¡Tenlo muy presente!**- Consulta Alumnos  $\rightarrow$  Estado de Cuenta A Objetivo: -- Autorizacion de Bec - Historial de Becas

**Podrás imprimir o guardar tu solicitud para culquier duda o aclaración:**

# **¡UNA VEZ AUTORIZADA TU SOLICITUD TE LLEGARÁ UN CORREO ELECTRÓNICO! LAS INSCRIPCIONES DE ALUMNOS SERÁN LAS 2 PRIMERAS SEMANAS DE CLASES.**